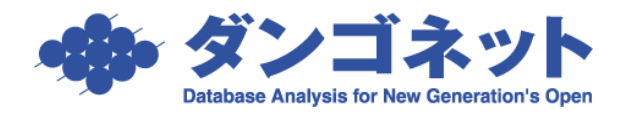

# 「○○対応履歴」を利用する

各画面に配置された「〇〇対応履歴」タブは、主に社内で共有すべき対応(クレーム・相談・そ の他)に関する情報を登録します。

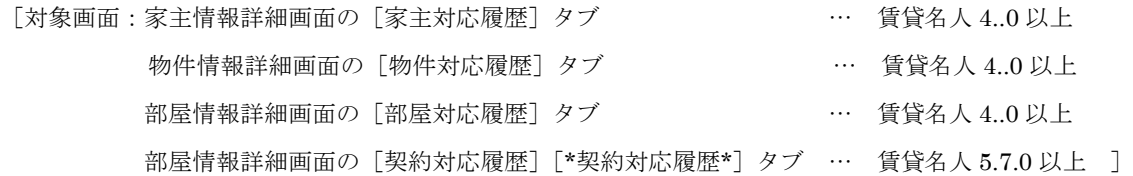

# 目次

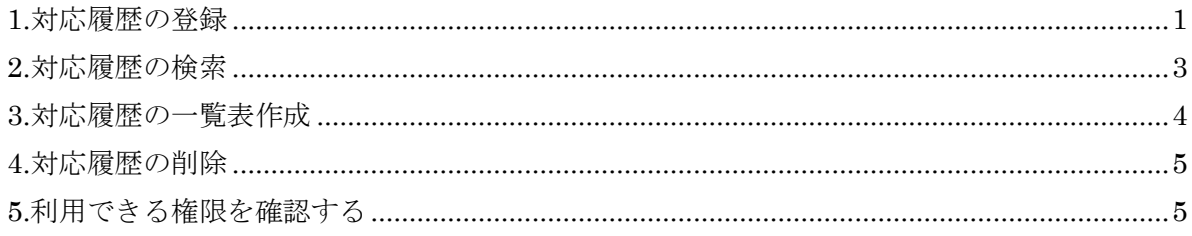

#### <span id="page-0-0"></span>1.対応履歴の登録

「○○対応履歴」は、4 つの画面に配置されています。 以下にいくつかの使用例を記述しましたが、ユーザー様の業務のご都合によって、使い方を工夫 してみてください。

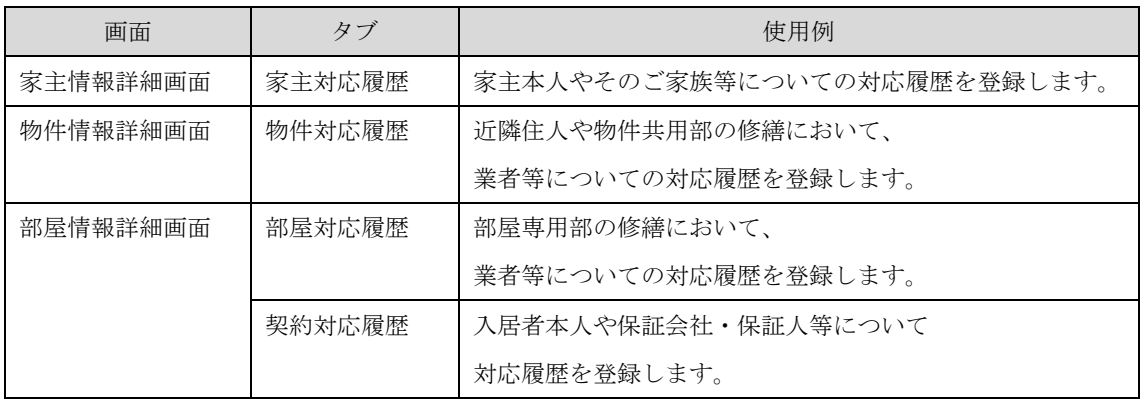

[〇〇対応履歴]タブの[追加]ボタンで、対応履歴レコードを追加します。

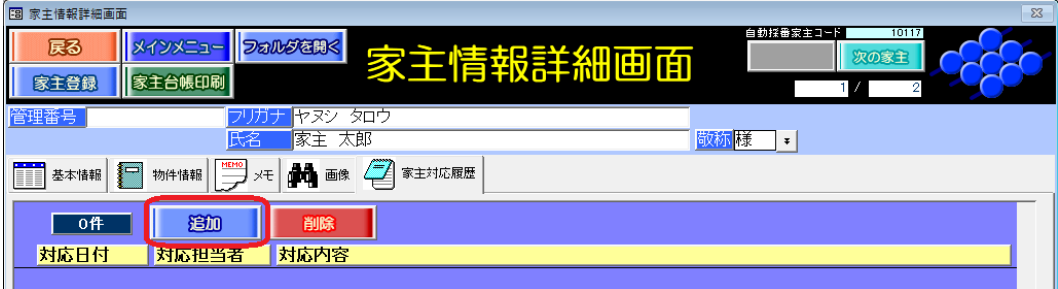

部屋情報詳細画面に配置された「契約対応履歴]タブは、契約状況「契約申込」「契約中」「退居 申込」「解約」「予約」で追加ができます。契約状況「未契約」は、アラートが表示されます。

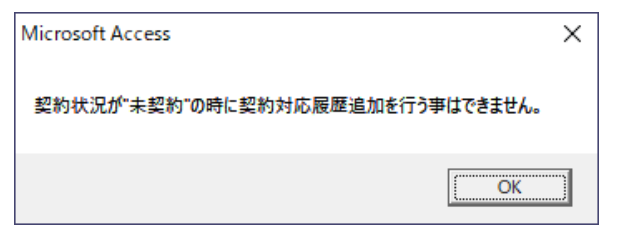

また、現契約者以外の「解約者」「予約者」の場合、タブ名に「\*」が付きます。

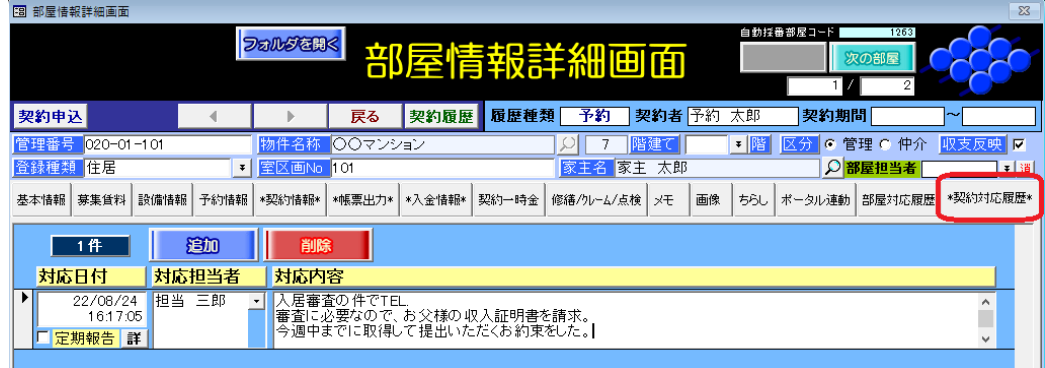

【注意事項】対応履歴レコード追加時は、初期値で定期報告の対象には含まれていません。 家主への定期報告の対象にする場合は、[定期報告]チェックを付けます。 チェックボックスで制御することはできますが、原則通りに運用することで誤りを 予防することをお勧めします。

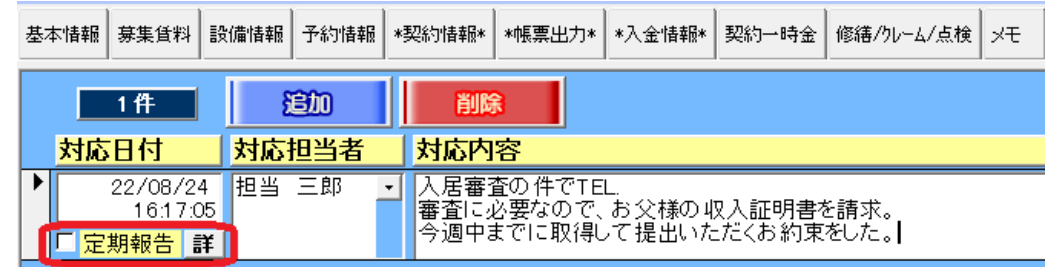

※「定期報告書」の作成方法は、弊社 FAQ「[15044](http://sv10.dangonet.co.jp/faq/shosai.asp?faq_no=15044)」をご参考ください。

[対象 ver:賃貸名人 5.7.0 以上]

#### <span id="page-2-0"></span>2.対応履歴の検索

各家主・物件・部屋および契約者で登録した対応履歴レコードを、まとめて操作することができ ます。メインメニュー「対応履歴」をクリックすると、対応履歴管理画面に展開します。

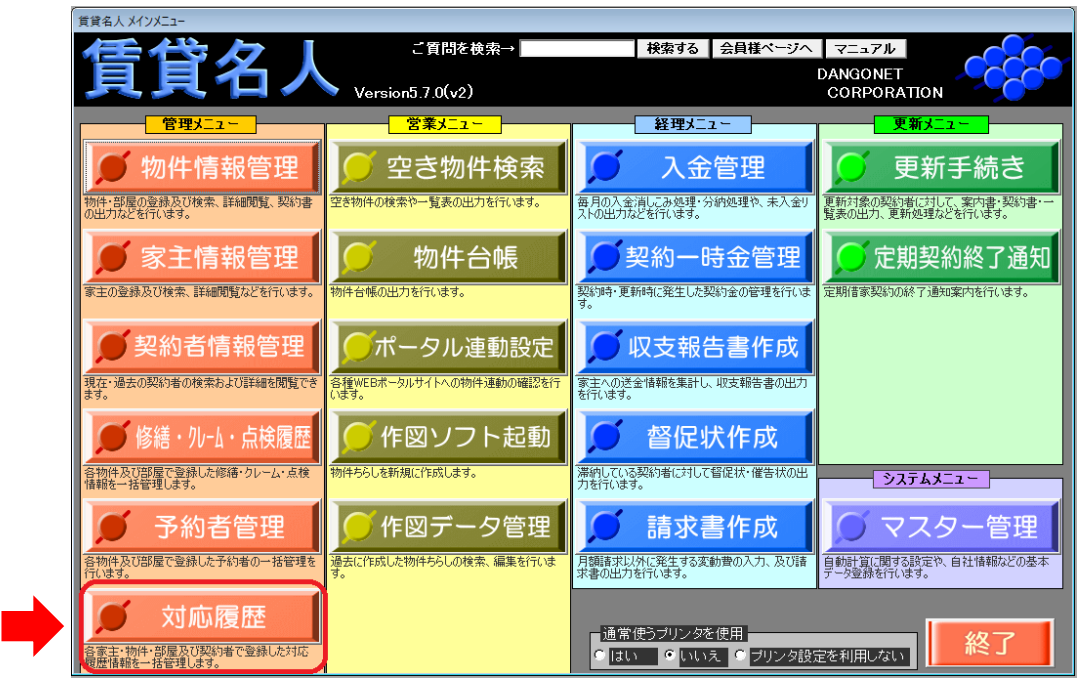

対応履歴管理画面展開時は、初期値に「対応日」で絞り込み表示されています。対応日は、操作 した年月(例:22/08//01~22/08/31)を自動的に表示します。

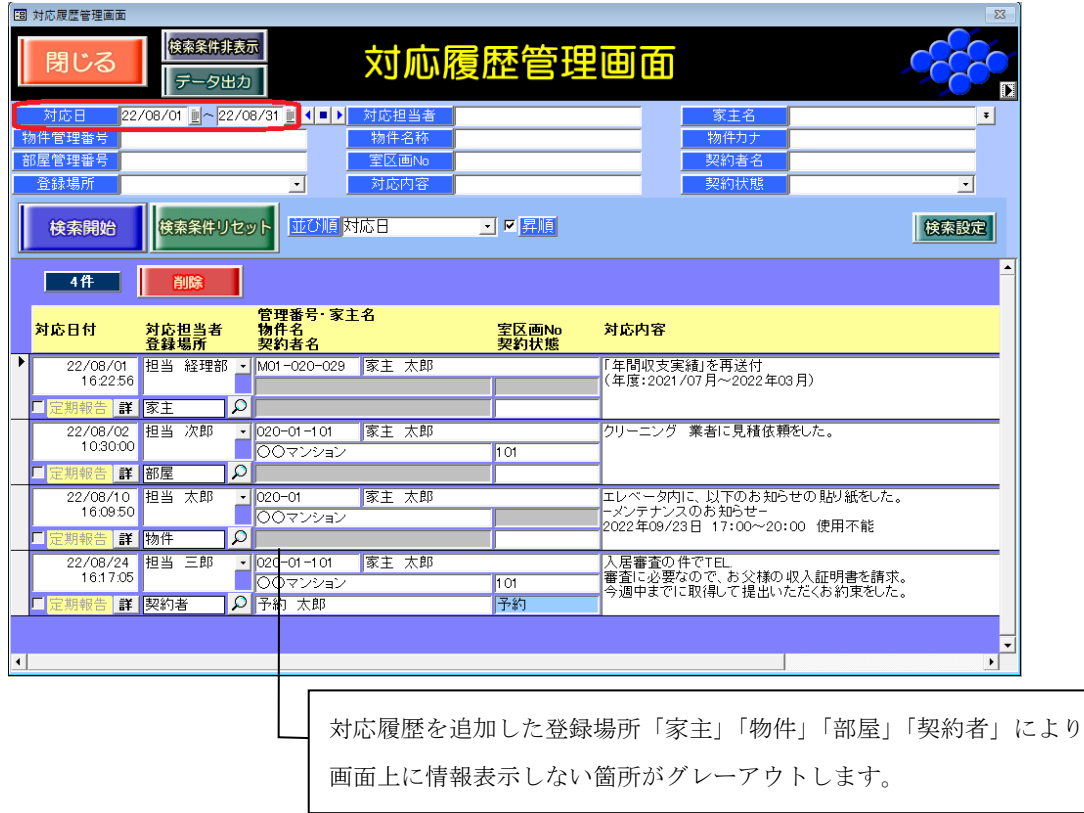

検索ワードを指定し、リストアップしたい対応履歴を抽出します。以下、操作方法の例です。

●「対応日」と「担当者名(検索操作を行う本人等)」で、直近の Todo を検索する。

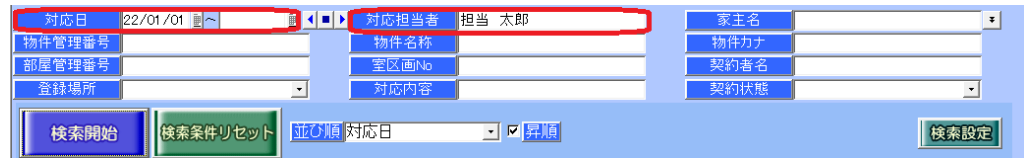

● 部屋や期間を指定せず、特定の「物件名称」でこれまで発生した全ての対応履歴を抽出する。

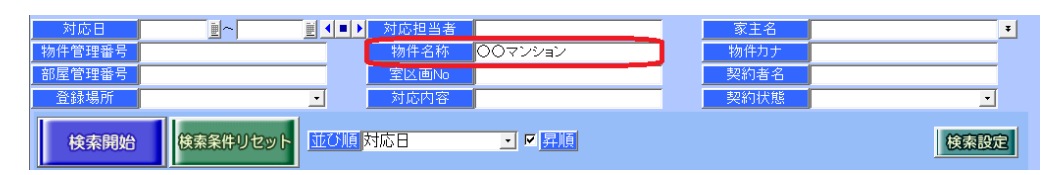

● 特定の「対応内容」を抽出ワードとし、対応履歴を抽出する。 ただし特定のワードで正確な抽出結果を得るためには、対象の対応履歴を登録する時に必ず キーワードを含めることを徹底する必要があります。

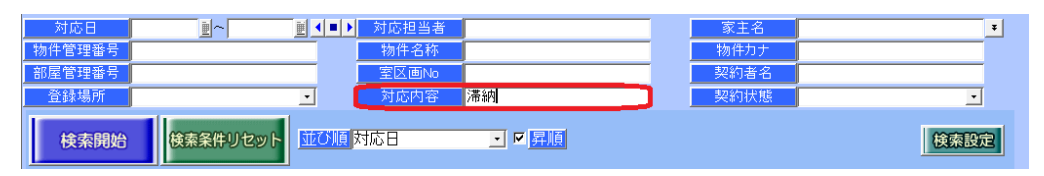

## <span id="page-3-0"></span>3.対応履歴の一覧表作成

対応履歴管理画面の左上、[データ出力]ボタンで一覧表を作成することができます。 「並び順」「昇順」で指定した順番で印刷されます。

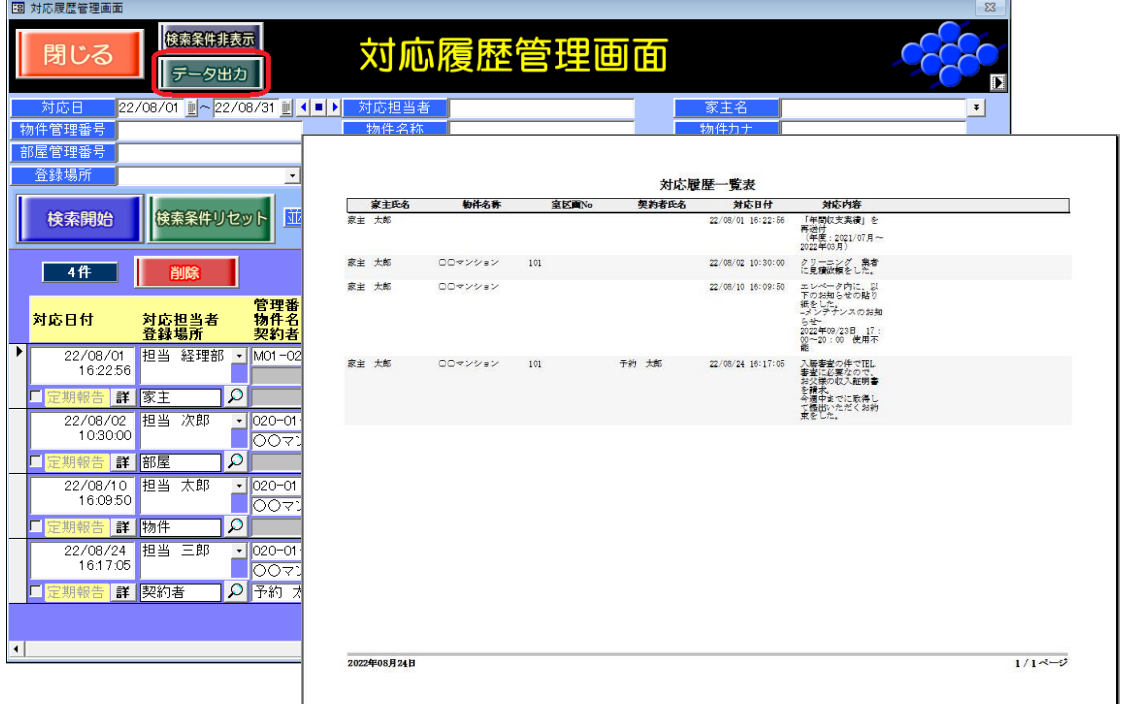

## <span id="page-4-0"></span>4.対応履歴の削除

[〇〇対応履歴]タブの対象レコードにマウスカーソルを合わせ、[削除]ボタンで対応履歴レコ ードを追加します。

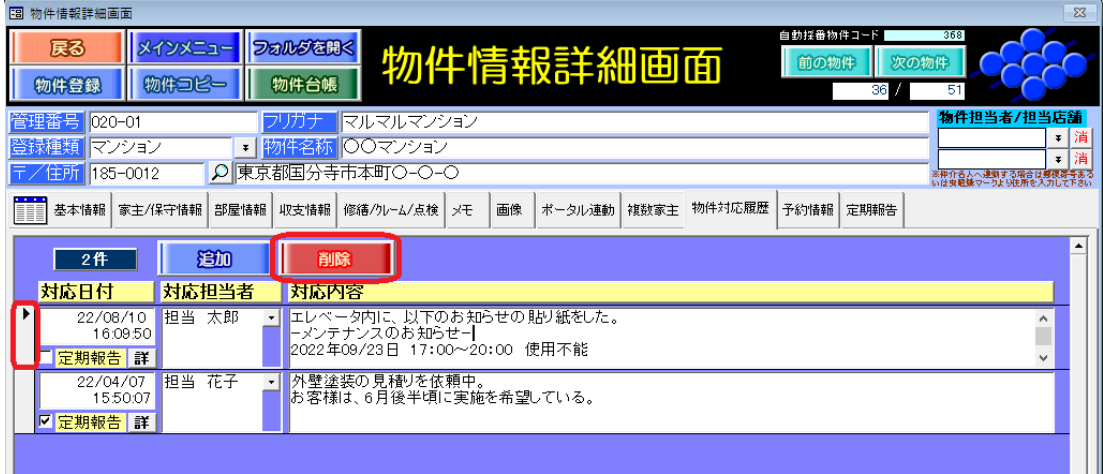

# <span id="page-4-1"></span>5.利用できる権限を確認する

対応履歴の操作可否は、マスター管理画面の[基本情報]タブの[権限設定]ボタン内、分類 「対応履歴」欄の設定を参照します。

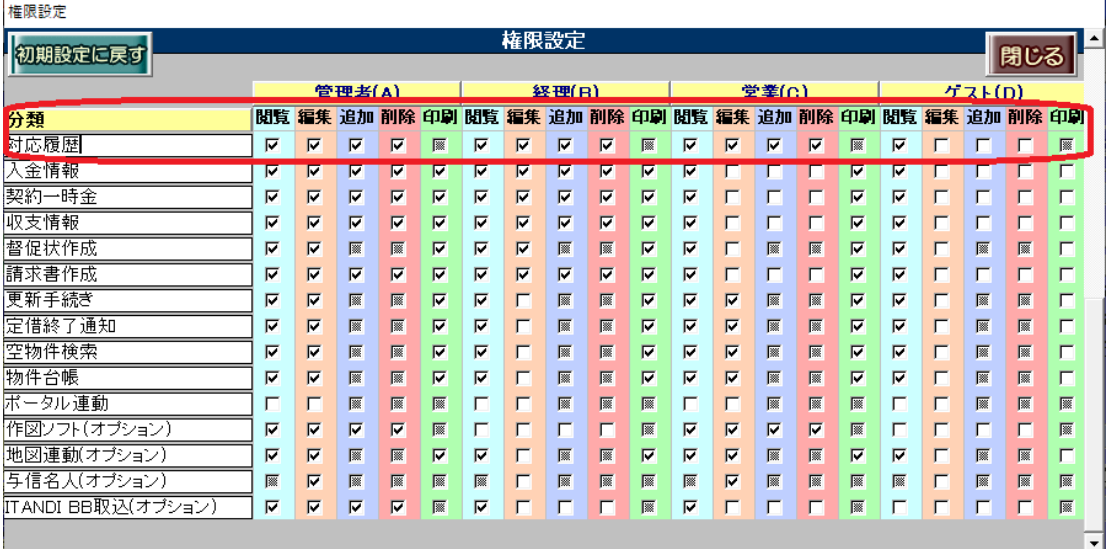